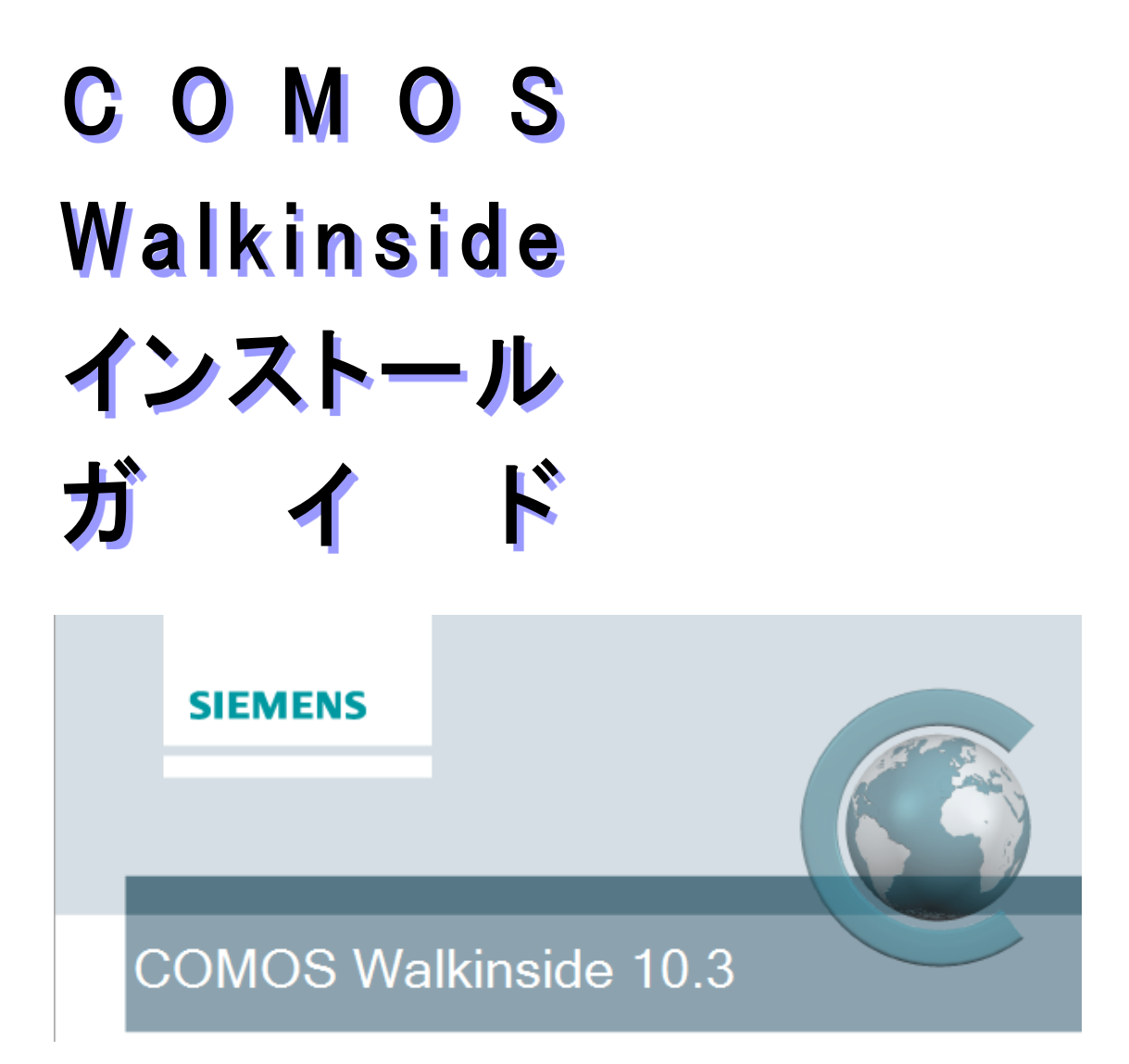

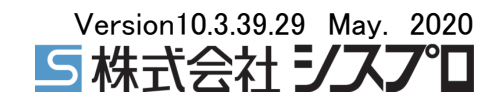

IST\_20.05.1

ご注意

著作権:2002-2020 Siemens Industry Software Pte. Ltd. 不許複製

COMOS Walkinside インストールガイド

本書および本書に示されているソフトウエアは、ライセンスに基づいて提供されるもので あり、これらの使用、複製に関しては必ずこのライセンスの条件に従っていただく必要が あります。本書の内容は予告無く変更される場合があります。Siemens Industry Software Pte. Ltd. 社は、本書および COMOS Walkinside ソフトウエアにより得られ る情報に間違いや不正確な部分があった場合でも、これに対する責任を負わないものと します。

OpenGL は、米国および他国における SGI社の商標です。

Microsoft .NET、 Microsoft Windowsは米国および他国における Microsoft社の登録 商標または商標です。

MicroStation V8i、XMPlant は、米国および他国における Bentley Systems社の登録 商標または商標です。

PDS、SmartPlant Review は、米国および他国における Intergraph社の登録商標また は商標です。

PDMS は、イギリスおよび他国における AVEVA社の登録商標または商標です。

Autocad は、米国および他国における Autodesk社の登録商標または商標です。

その他すべての商標は、該当各社の所有財産です。

## 目次

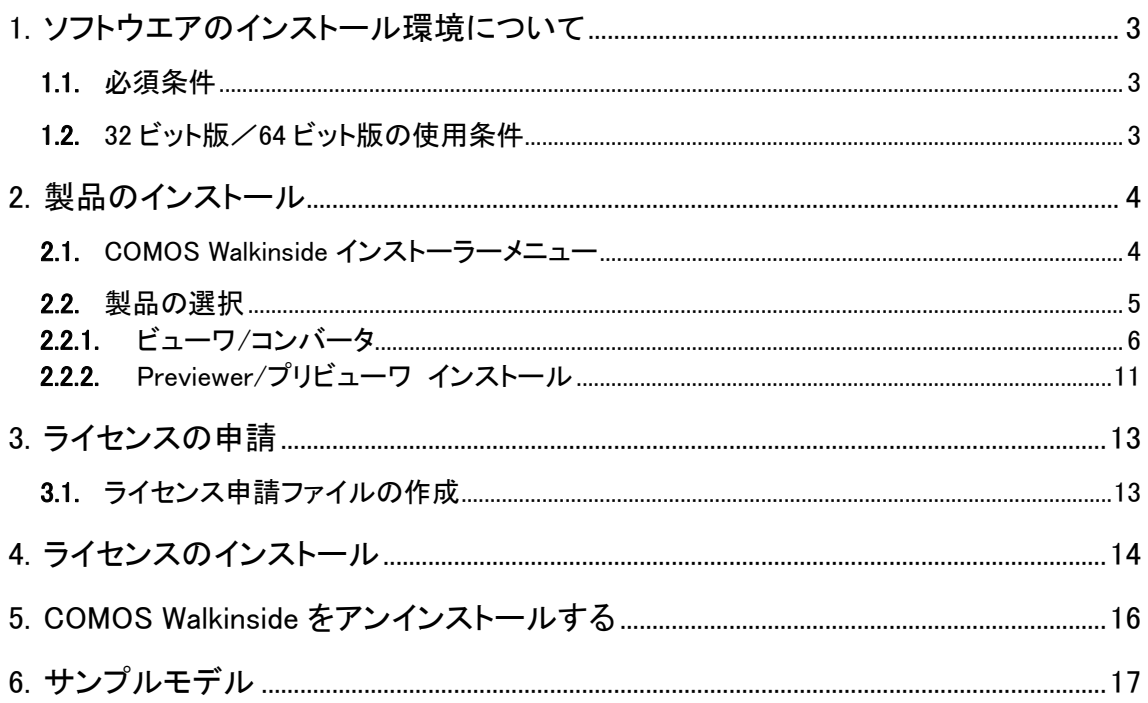

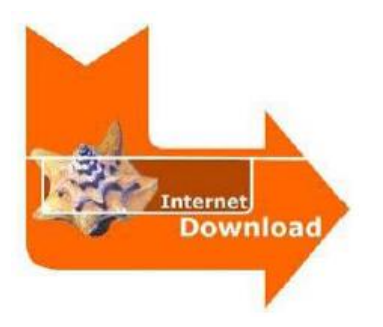

#### ダウンロードによるインストール

Webサイトから製品をダウンロードする場合は、ダ ウンロードしたファイルをダブルクリックし、インスト ールプログラムをローカルディスクに解凍します。 解凍したフォルダにある、COMOS Walkinside\_Setup.exe を起動してインストールを 開始します。

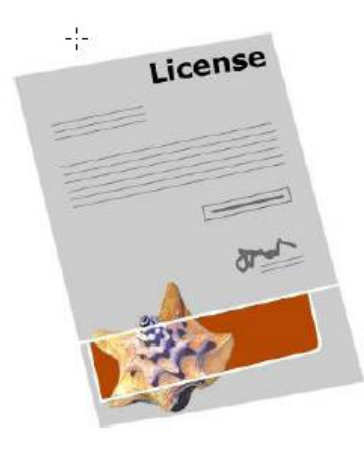

#### ライセンス

COMOS Walkinside 10.3 バージョンは、[ノードロ ックライセンス] および [ネットワークライセンス] をサポートしています。 ライセンスファイルは Licenseフォルダ内に保存す る必要があります。 以下の手順で対象となるフォルダへアクセスし、ラ

イセンスファイルを保存して下さい:

[ スタートメニュー ] → [ すべてのプログラム ]

 $\rightarrow$  [ COMOS ]  $\rightarrow$  [ COMOS Walkinside 10.3 ]  $\rightarrow$  $[Tools&\text{License}] \rightarrow [ \text{License}] \rightarrow [ \text{Folder}]$ 

## <span id="page-4-0"></span>1. ソフトウエアのインストール環境について

### <span id="page-4-1"></span>1.1. 必須条件

■COMOS Walkinside 10.3 は.NET 4.5 以上のインストールが必要です。 ■詳細なレンダリングモードを使用するにはShader3.0に対応するグラフィックカードが 必要です。

### <span id="page-4-2"></span>1.2. 32 ビット版/64 ビット版の使用条件

■32ビット版/64ビット版のライセンスは共通です。

■64ビット版に対応していないCADをお持ちの場合で、64ビット版のPCにCOMOS Walkinsideをインストールする必要がある場合は、32ビット版と64ビット版のCOMOS Walkinsideを両方インストールしてください。 (例)MicroStationV8iをご利用のお客様は、32ビット版のMicroStationコンバータと COMOS Walkinsideビューワをインストール後に64ビット版のCOMOS Walkinsideビュー ワをインストールしてください。

ステップ1:32ビット版 COMOS Walkinsideをインストール ⇒コンバータでMicroStationV8iを指定する ⇒COMOS Walkinsideビューワをインストールする

ステップ2:64ビット版 COMOS Walkinsideをインストールする ⇒COMOS Walkinsideビューワのみをインストールする

インストール 64 ビット版の インストール

32 ビット版の

.vrp ファイルは、後からインストールしたCOMOS Walkinsideのバージョンにリンクします。 上記のようにステップ1、ステップ2の順でインストールした場合、.vrp ファイルをダブルク リックすると 64ビット版の COMOS Walkinside が起動します。

# <span id="page-5-0"></span>2. 製品のインストール

## <span id="page-5-1"></span>2.1. COMOS Walkinside インストーラーメニュー

CDをドライブに挿入すると、自動的にインストーラーメニューが起動します。 セキュリティの関係で起動しない場合は、【CDドライブ】¥COMOS Walkinside\_Setup.exe をダブルクリックすると以下の画面が起動します。

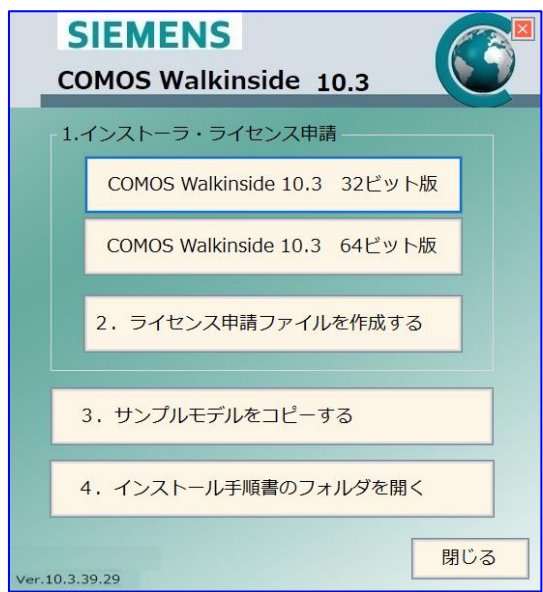

ご利用になるPCのOSに合わせて COMOS Walkinside 10.3 32ビット版 または COMOS Walkinside 10.3 64ビット版 のアイコンをクリックし、インストールを開始します。 前提必須項目(Prerequisite)のインストール終了後、『COMOS Walkinside 10.3 Setup Wizard』 スクリーンが表示されます。

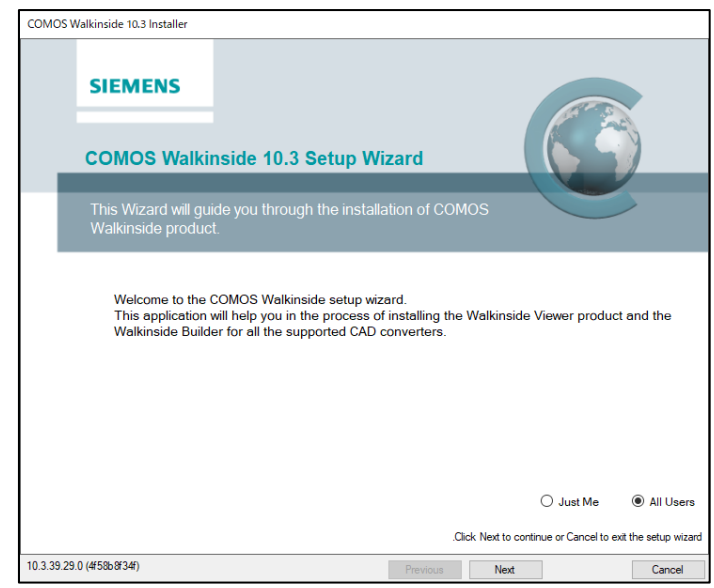

[Next]ボタンをクリックします。

## <span id="page-6-0"></span>2.2. 製品の選択

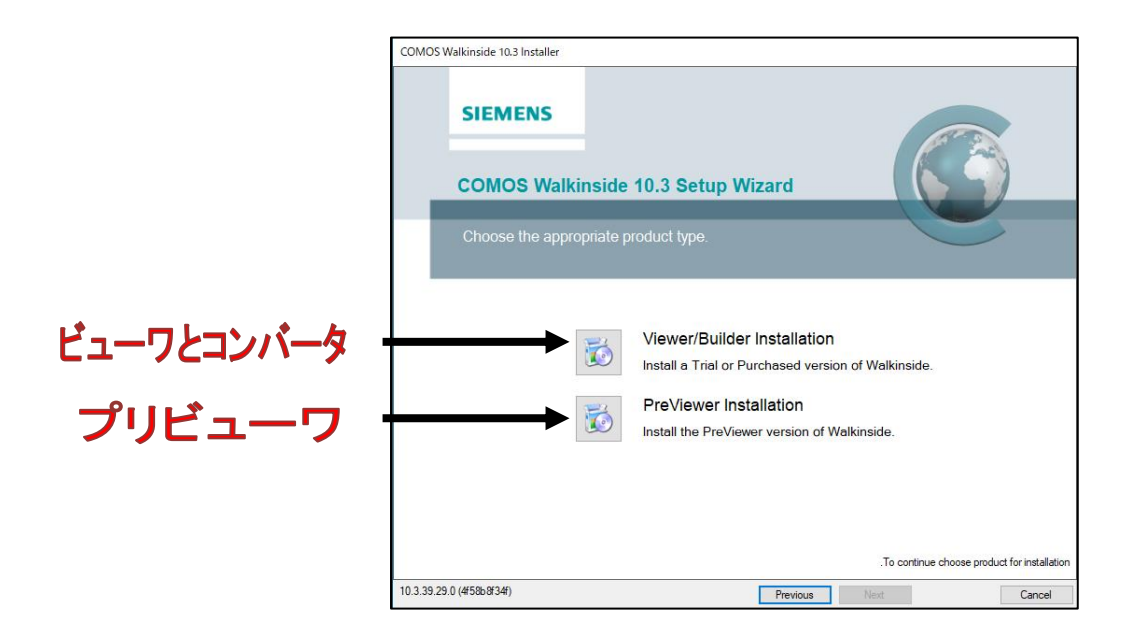

インストールする製品のボタンを選択します。

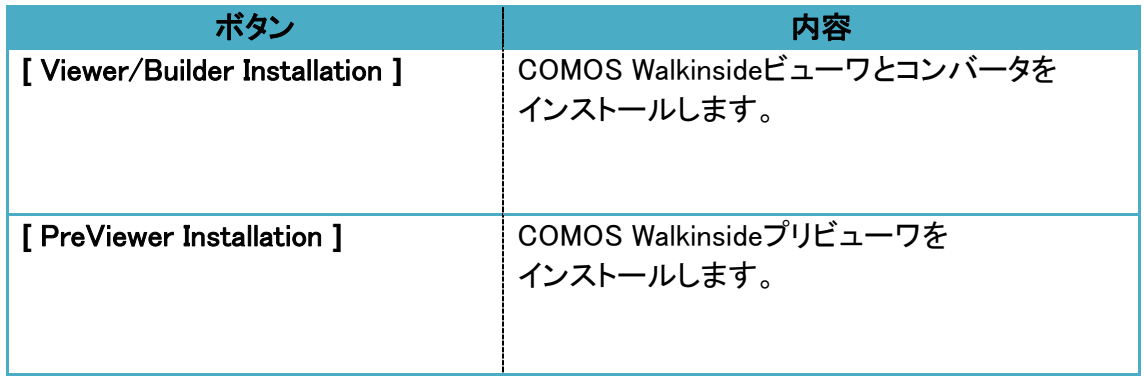

※ Previewer(プリビューワ)にはコンバータ機能は含まれません。 またプリビューワは重力・干渉機能が無効です。

#### <span id="page-7-0"></span>2.2.1. ビューワ/コンバータ

① COMOS Walkinsideビューワとコンバータをインストールする場合は、 [Viewer/Builder Installation]ボタンをクリックします。

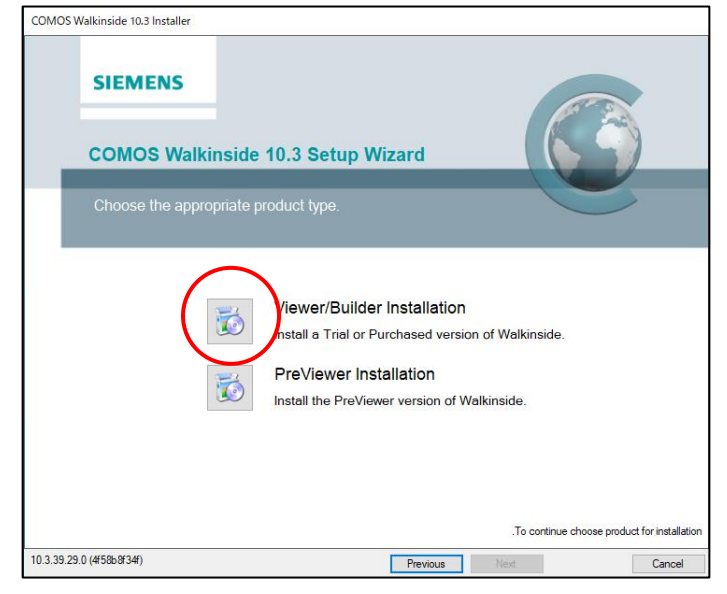

ライセンス利用条件を確認後、左下のチェックをONにしてください。[Next]ボタンが有効 になりましたらクリックして次の画面へ進みます。

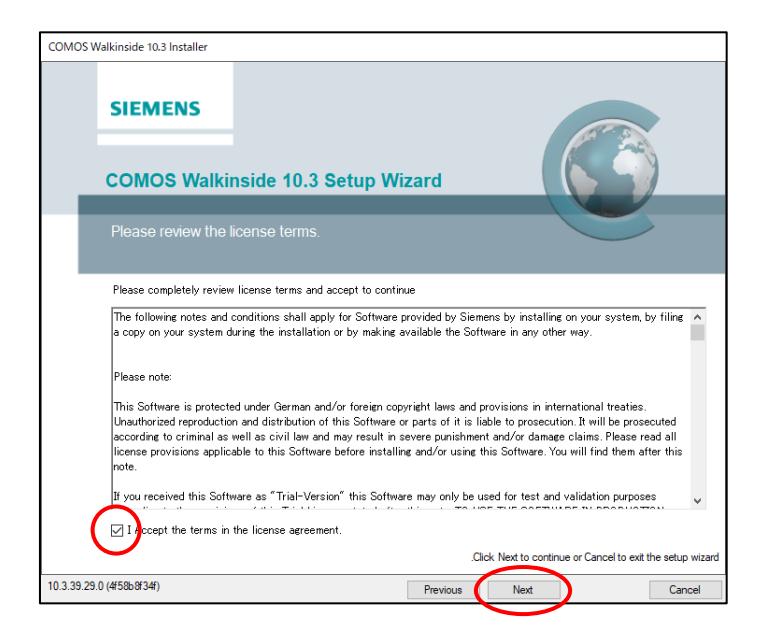

② [Standard (標準)] または[Custom (カスタム)] のインストール方法を選択しま す。

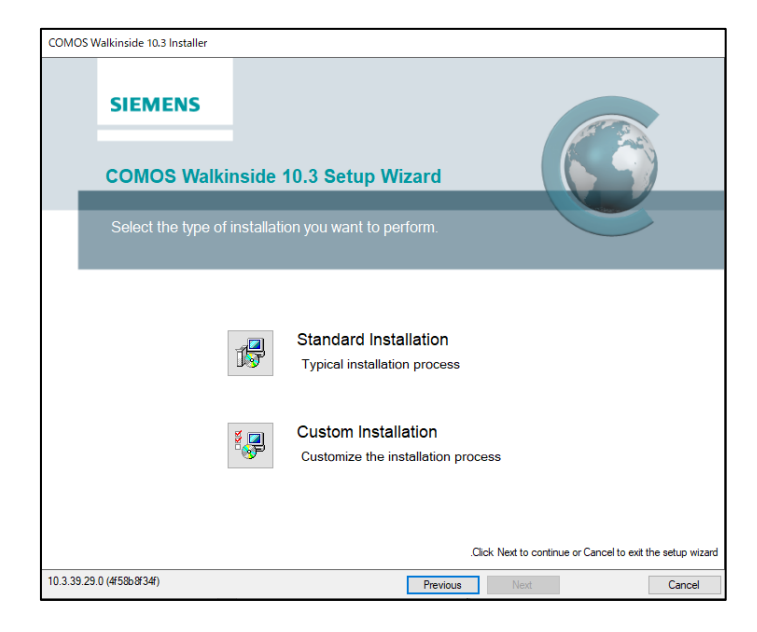

[Standard (標準)] を選択した場合はビューワ、ビルダーのインストールを行います。 [Custom (カスタム)] を選択した場合は、インストールしたい機能の選択と、それらのイン ストール先を個々に設定します。PCに詳しい方にお勧めです。

■[Standard(標準)] インストールの場合

CADモデルから変換する場合の、CADソフトウエアを選択します。 32ビット版、64ビット版でインストール可能な変換機能が異なります。

【32ビット版】

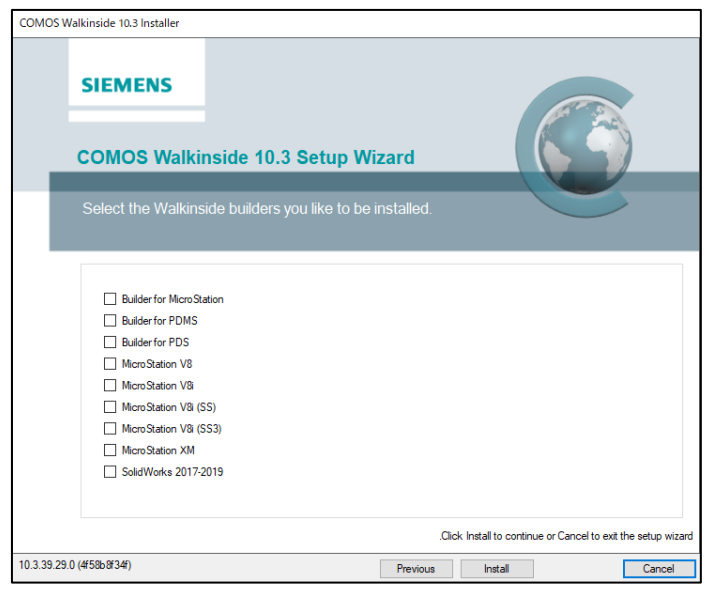

【64ビット版】

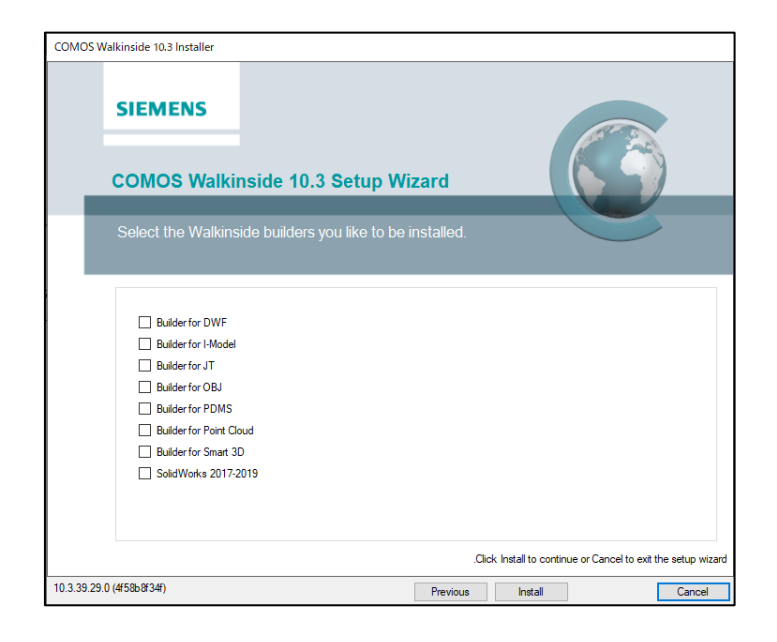

インストールする製品をチェックし、[ Install ] ボタンをクリックします。 ※ MicroStation、SolidWorksの変換機能をインストールする場合は、「管理者権限で実行」モードで インストールしてください。

※※ Builder for PDSは32ビット版PCでインストールできますが、コンバートできません。64ビット版のPCでご利用 いただくよう、お願いいたします。

[ Install ] ボタンをクリックするとすぐにインストールが開始されます。インストール先は システムが自動的に設定します。

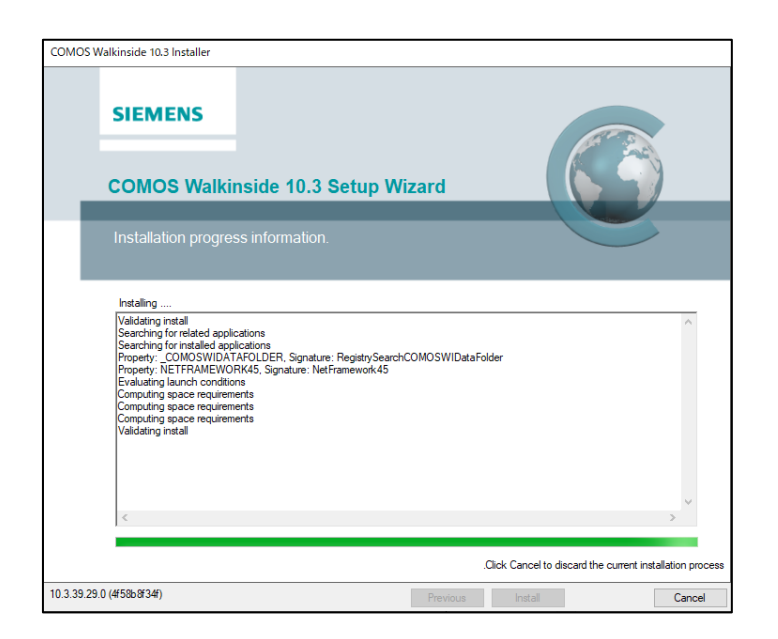

COMOS Walkinside 10.3 をインストールする場合はシステムとユーザーごとの設定用 データが別々にインストールされます。

ログインユーザーが管理者グループの場合 【システムのインストールフォルダ】 C:¥program files¥COMOS¥COMOS Walkinside 10.3¥ 【設定データフォルダ】 C:¥program data¥COMOS¥COMOS Walkinside 10.3¥ ログインユーザーがユーザーグループの場合 【システムのインストールフォルダ】 C:\users\[MYUSER]\AppData\Local\Apps\COMOS\COMOS Walkinside 10.3\ 【ログインユーザーごとの設定データフォルダ】 C:\users\[MYUSER]\AppData\Local\COMOS\COMOS Walkinside 10.3\

※[MYUSER] の部分は現在ログインしているユーザー名となります。

③ 以下の画面が表示されましたら、インストールは完了です。

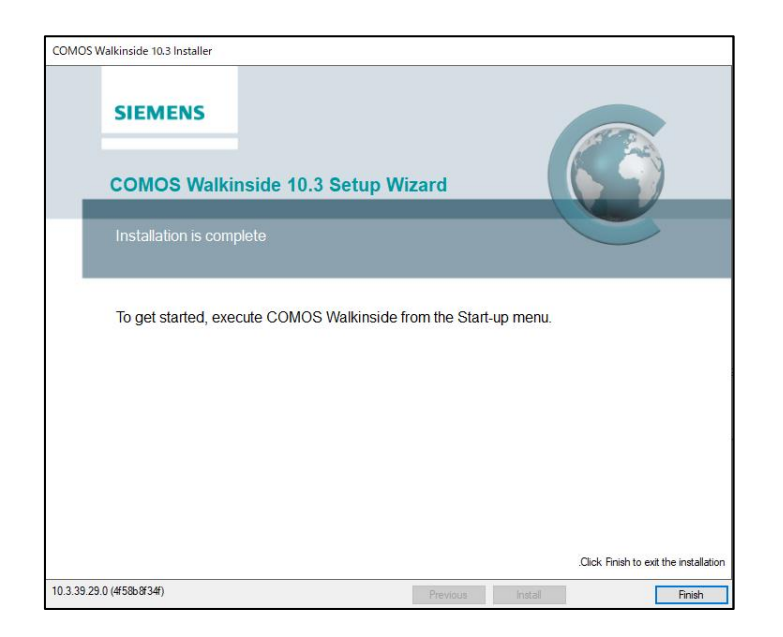

[ Finish ] ボタンをクリックし、インストール画面を終了します。

■[Custom(カスタム)] インストールの場合

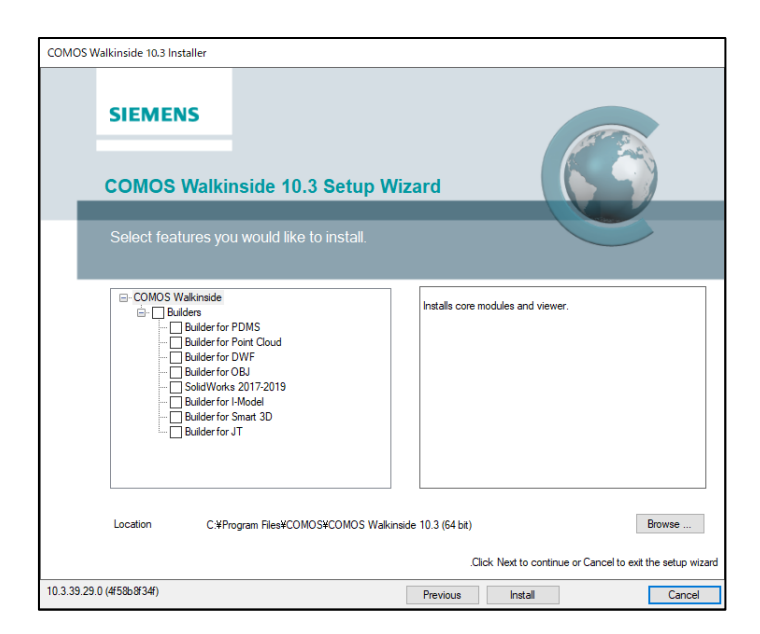

インストールする変換モジュールをチェックします。 インストール先のフォルダを [ Browse ] ボタンを使って変更することができます。

[ Install ] ボタンをクリックすると、インストールが実行されます。 ステップ④のように画面が表示されましたらインストールは終了です。

#### <span id="page-12-0"></span>2.2.2. Previewer/プリビューワ インストール

ご利用になるPCのOSに合わせて COMOS Walkinside10.3 32ビット版 または COMOS Walkinside10.3 64ビット版 のアイコンをクリックし、インストールを開始しま す。

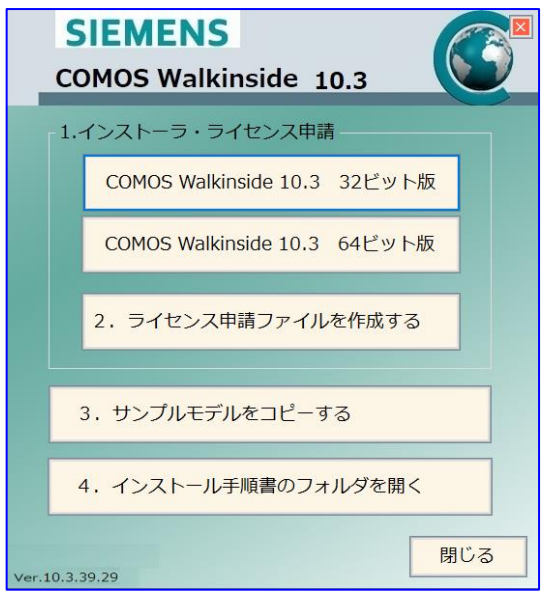

- ① COMOS Walkinsideプリビューワをインストールする場合は、[Previewer Installation]ボタンをクリックします。
	- 【注意】ビューワ/[コンバータ](#page-7-0) でビューワをインストールしている場合はプリビューワのインストールは 必要ありません

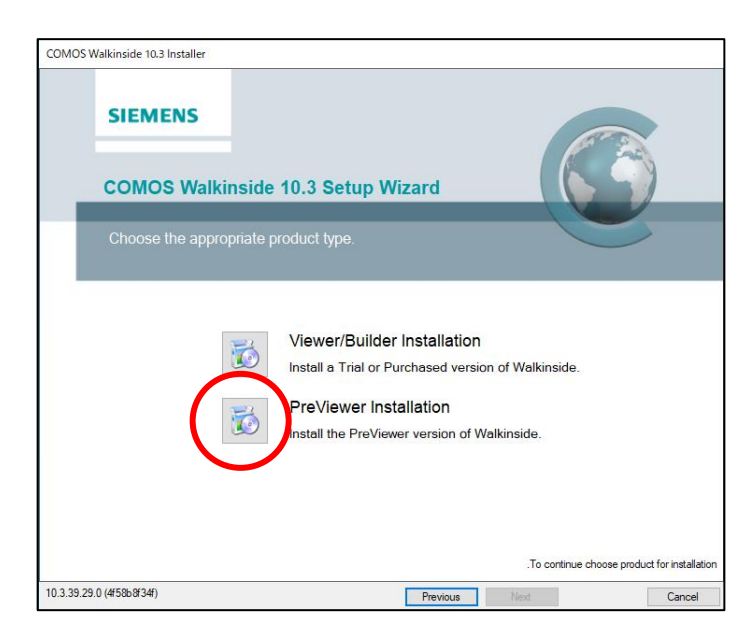

ライセンス利用条件を確認後、左下のチェックをONにしてください。[Next]ボタンが有効 になりましたらクリックして次の画面へ進みます。

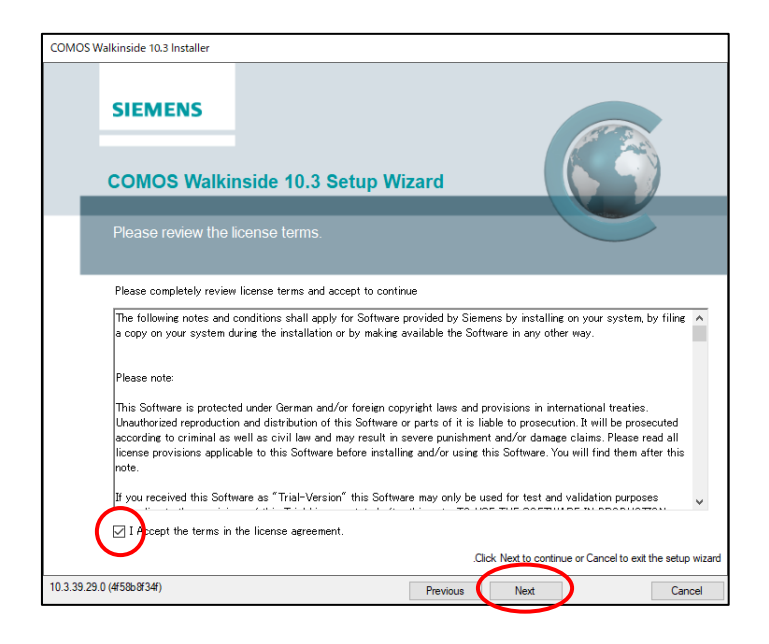

② プリビューワのインストール確認画面が表示されます。[ Install ] ボタンをクリック し、インストールを実行します。

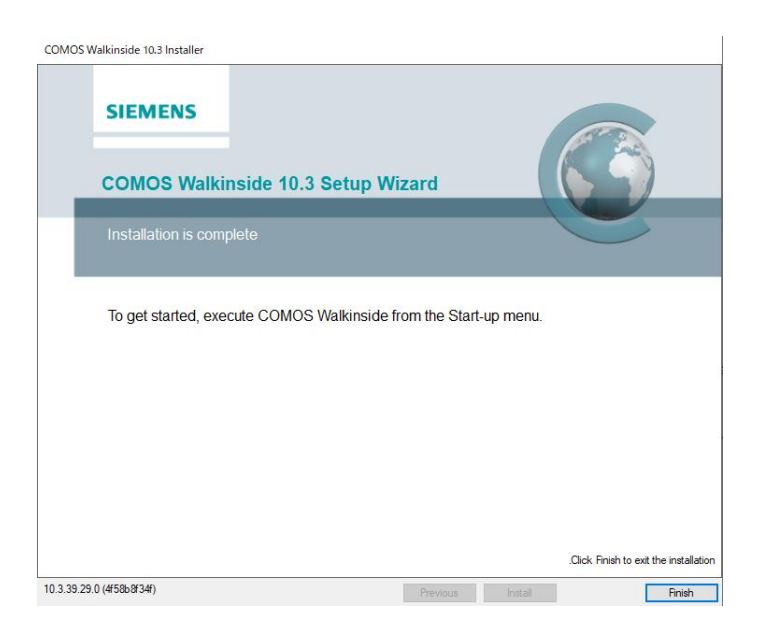

# <span id="page-14-0"></span>3. ライセンスの申請

#### <span id="page-14-1"></span>3.1. ライセンス申請ファイルの作成

COMOS Walkinside は、端末固有で使用する『ノードロック』ライセンス と ネットワー ク上で使用する『ネットワーク』ライセンスの2種類があります。

どちらのライセンスを申請する場合も、「2.ライセンス申請ファイルを作成する」アイコンを クリックし、ライセンス申請用ファイル(Hostid.txt)を作成して下記担当者までメールにて お送りください。

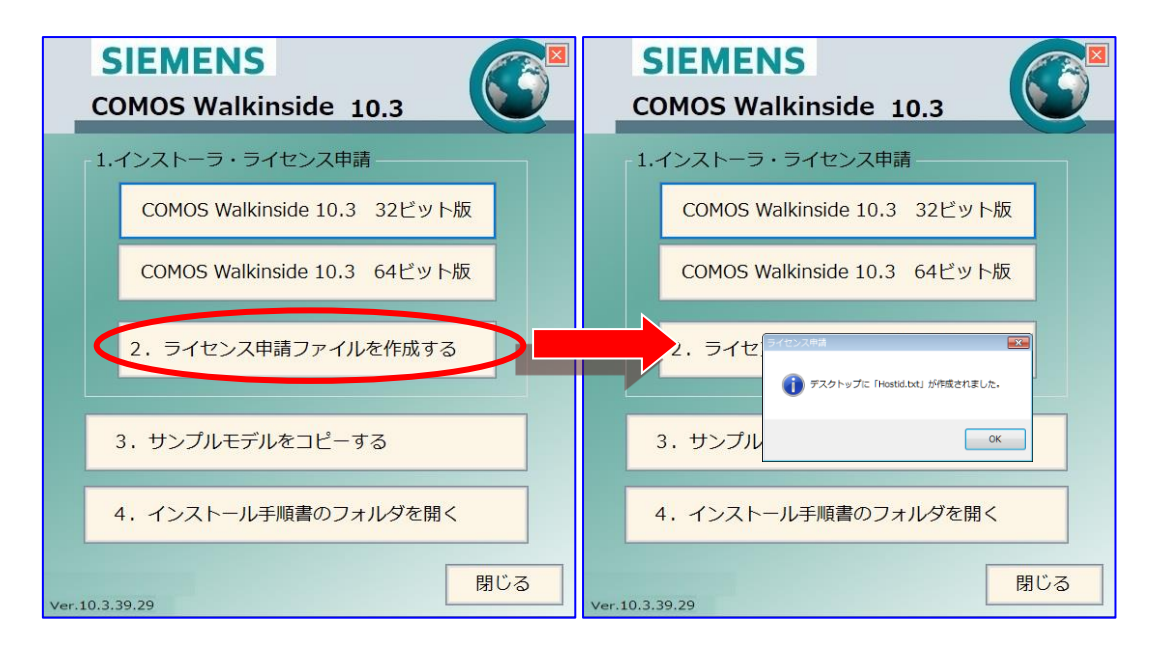

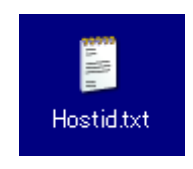

Hostid.txtファイルはデスクトップに作成されます。

ライセンスファイルの申請は、当社営業またはCOMOS Walkinsideサポート担当へご連絡 ください。

> COMOS Walkinsideサポート: 株式会社シスプロ 管理グループ 山田 TEL:03-5289-8410 FAX:03-5289-8411 Mail:[m\\_yamada@syspro-net.co.jp](mailto:m_yamada@syspro-net.co.jp)

※ライセンスの発行には、6 – 10 営業日をいただいております。

# <span id="page-15-0"></span>4. ライセンスのインストール

■Windows10 をご利用の方

 $[7, 7, 9] \rightarrow [7, 7] \rightarrow [7, 7]$   $\rightarrow [7, 7]$ 

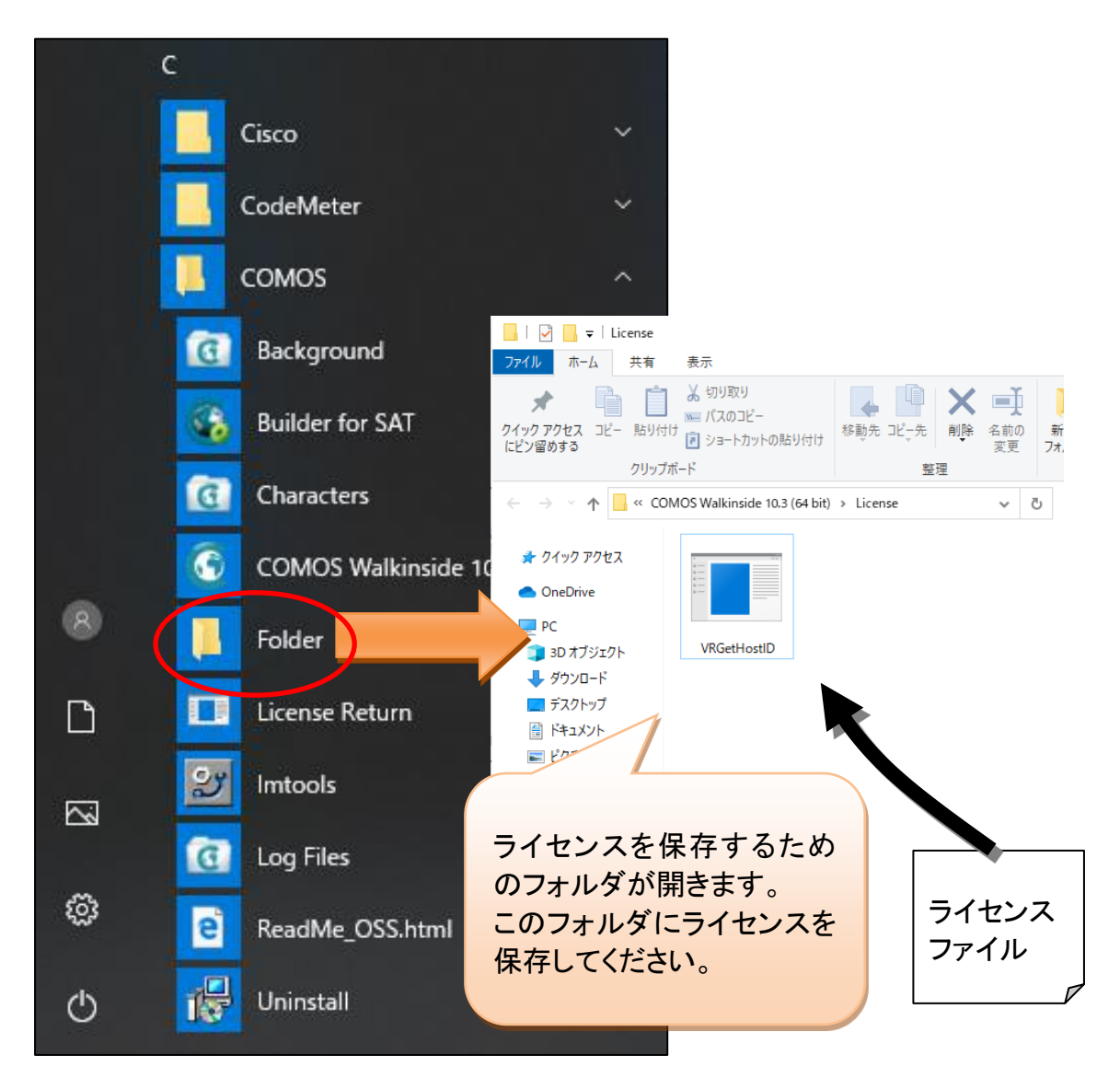

【ネットワークライセンスの場合】

COMOS Walkinsideをネットワークライセンス環境で使用するには、Flexnetライセンスサー バーのインストールが必要です(サーバー側)。Flexnetライセンスサーバーのインストー ルについては、[COMOSWI10.3\_FLEXNET\_インストール手順書.pdf]を参照してください。

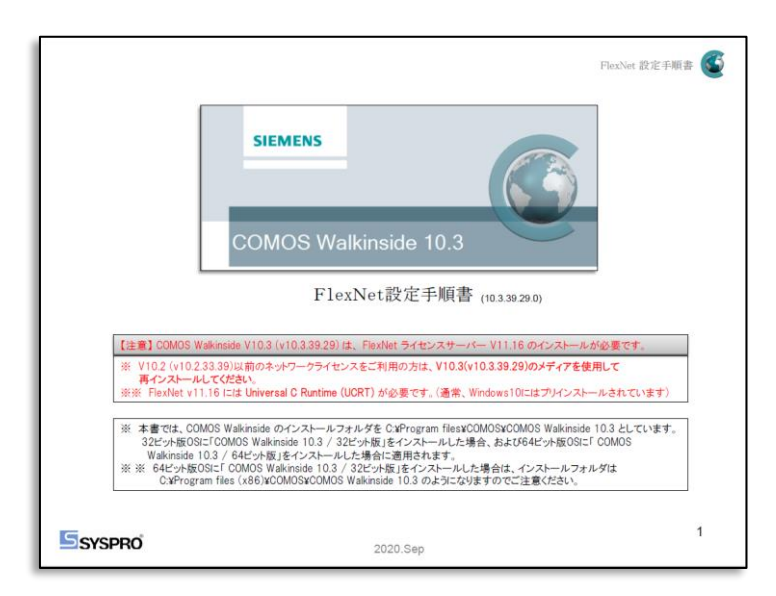

## <span id="page-17-0"></span>5. COMOS Walkinsideをアンインストールする

COMOS Walkinsideをアンインストールする場合は以下の手順を行います:

[ スタートメニュー ] → [ すべてのプログラム ] → [ COMOS ] → [ COMOS Walkinside 10.3  $] \rightarrow$  [ Uninstall ]

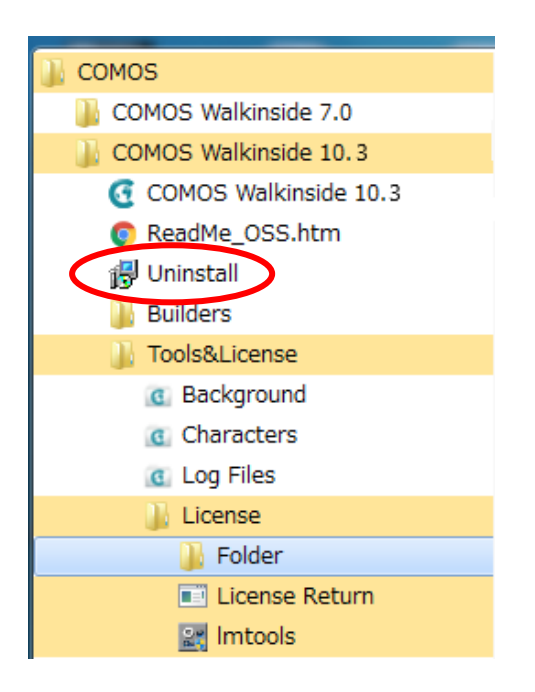

## <span id="page-18-0"></span>6.サンプルモデル

インストール CD には2つのサンプルモデルが保存されています。 サンプルモデルはローカルディスクにコピーしてお使いください。

① 『3.サンプルモデルをコピーする』アイコンをクリックします。

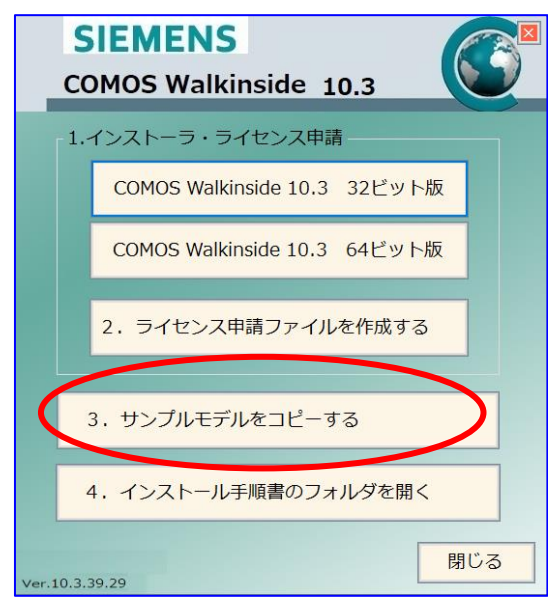

② コピー先を指定します。(例:デスクトップ\WIV7サンプル)

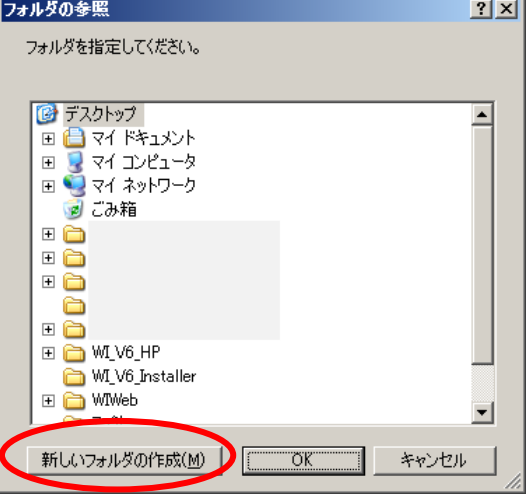

③ ローカルディスクにコピーしたサンプルモデルのフォルダは、『読み取り専用』で すのでこの設定を解除してください。 サンプルフォルダを右クリック → プロパティ → 全般タブ → 読み取り専用 チェックを外します。

『読み取り専用』チェックを外すと、適用ボタンが有効になります。

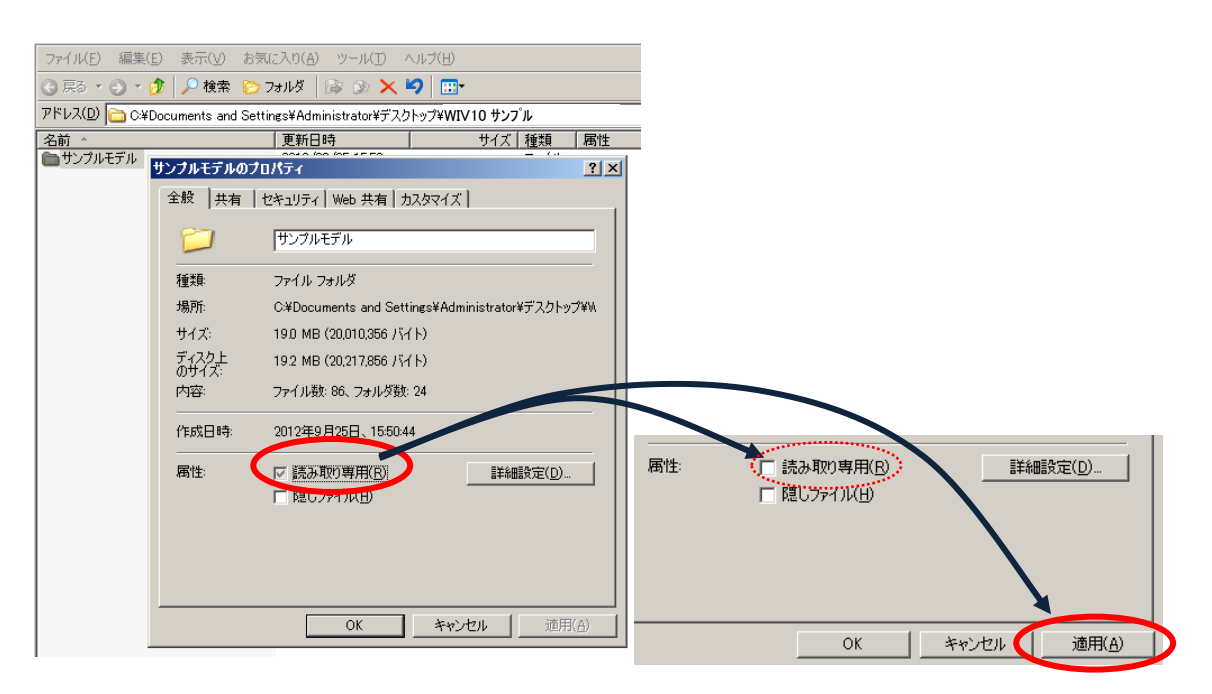

④ 「適用」ボタンをクリックすると、以下の画面が表示されます。OKを押して画面を 終了してください。

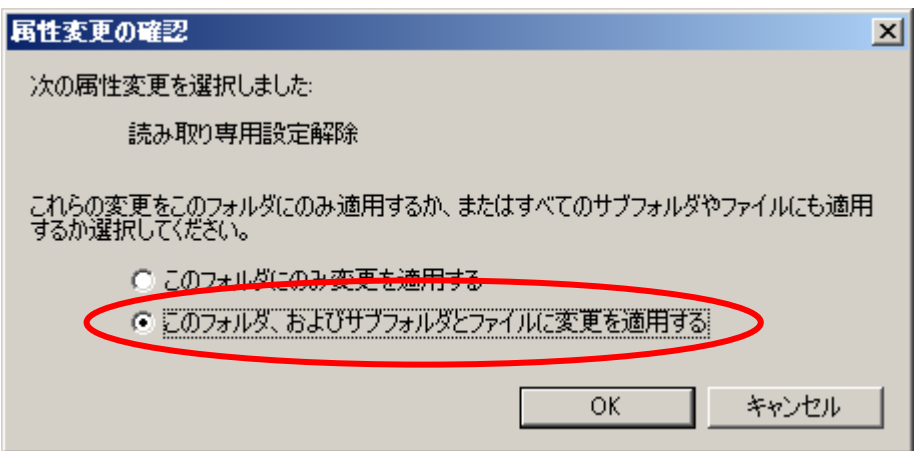

※ 読み取り専用属性が有効の場合、「ライセンス期限が切れています。有効なライセンスではありません。」など のメッセージが表示されこのモデルはCOMOS Walkinsideで開きません。

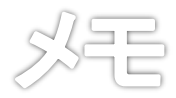

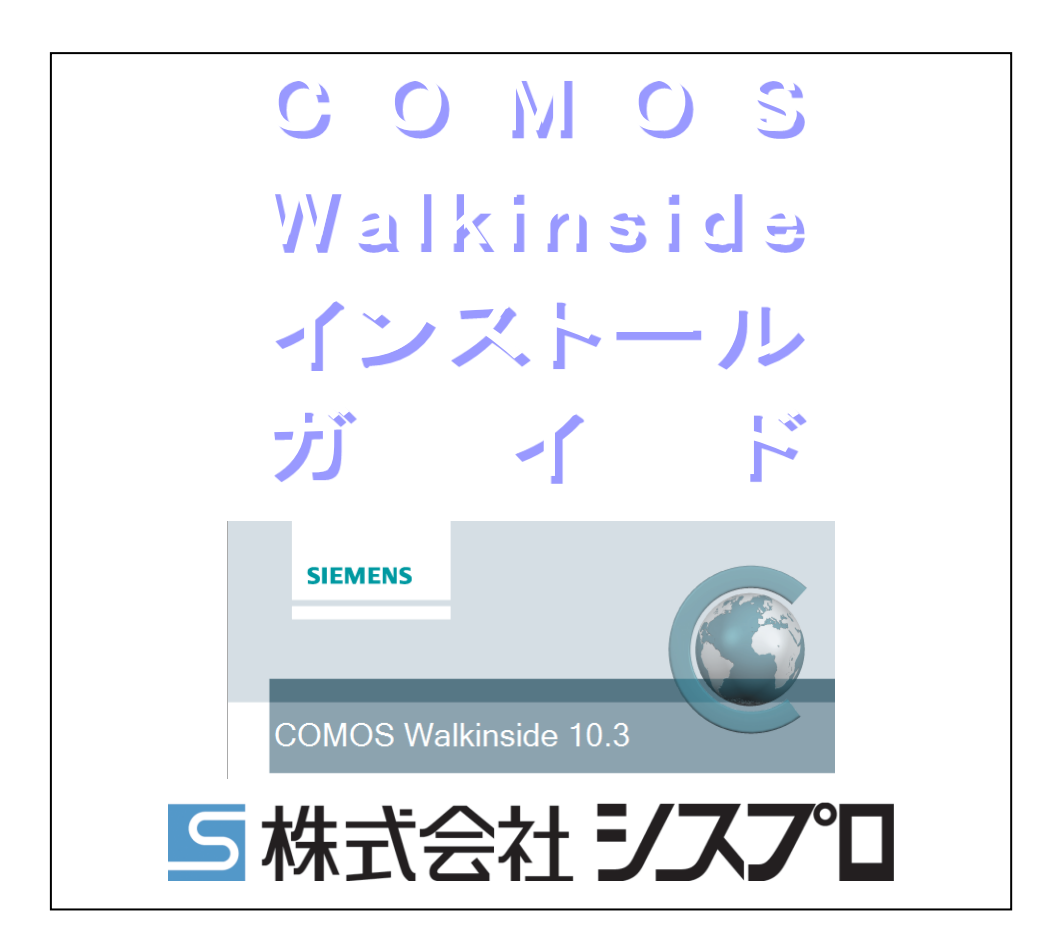